# <span id="page-0-0"></span>Tijdregistratie TiMaS

**Installatie Timas** 

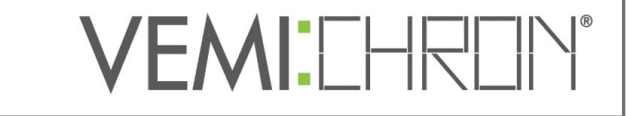

# Inhoud:

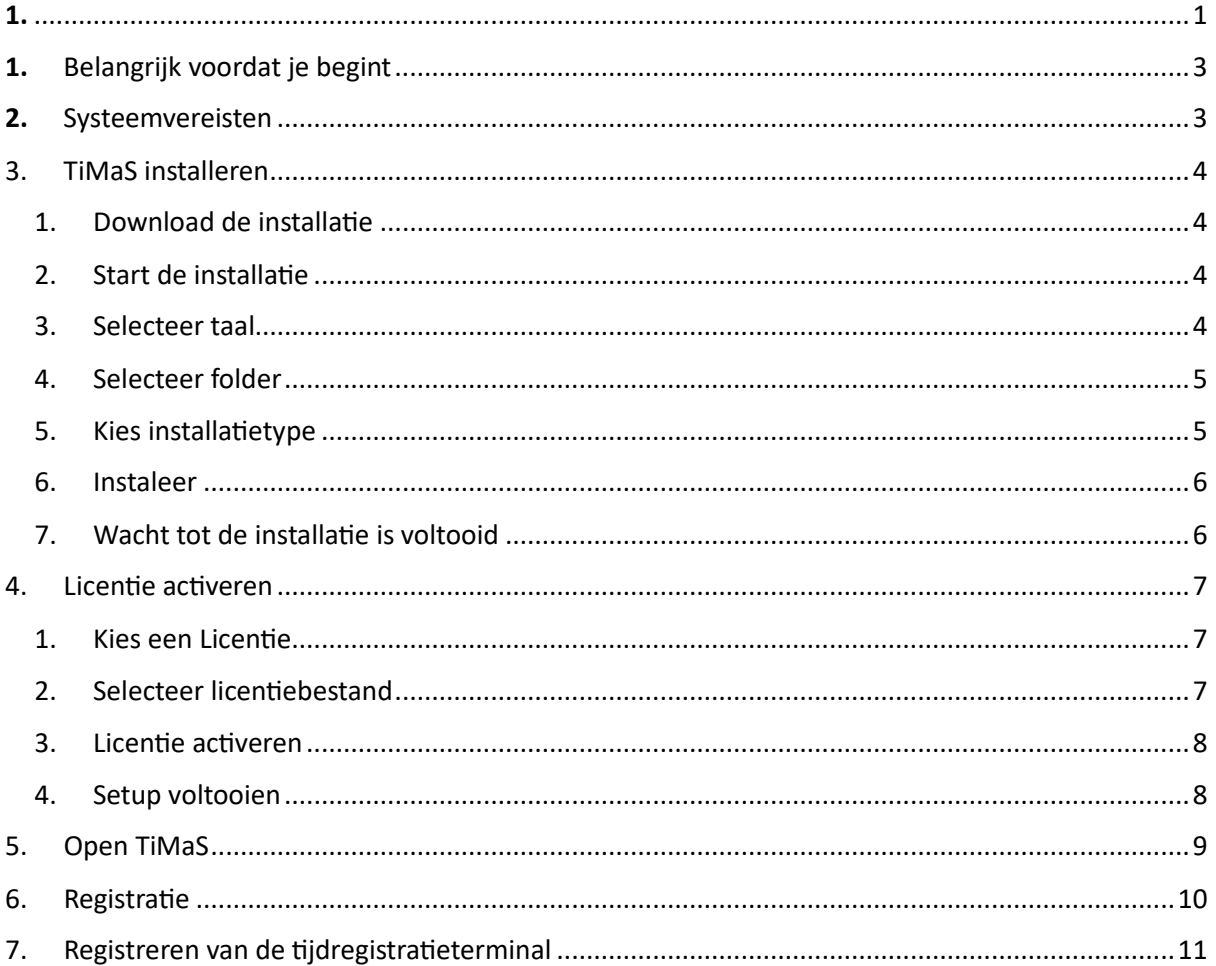

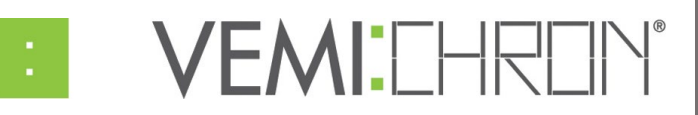

## **1.** Belangrijk voordat je begint

TiMaS wordt slechts één keer lokaal geïnstalleerd op een pc of server in uw bedrijf. Via de webbrowser worden de personeelsgegevens, uurrekeningen en correcties beheerd. Hierdoor heeft u snel en veilig toegang tot tijdregistratie vanaf elke plek op het netwerk van uw bedrijf. Alle gegevens blijven opgeslagen in uw bedrijf.

We raden aan om op een server te installeren, zodat TiMaS altijd beschikbaar is op het netwerk. Een standaard werkstation-PC, die constant aan staat, kan ook dienst doen als server. Er moet regelmatig een back-up van de server of pc worden gemaakt om gegevensverlies te voorkomen.

Volg de installatiehandleiding stap voor stap. Als er tijdens de installatie iets niet werkt, vindt u mogelijke foutbronnen op de laatste pagina van deze handleiding.

Als je vragen hebt, neem dan contact op met onze klantenservice via om een afspraak te maken.

## **2.** Systeemvereisten

#### **Server**

- 1. Multi-coreprocessor van de huidige generatie
- 2. Geheugen: 8 GB
- 3. Harde schijf van 120 GB (SSD aanbevolen)
- 4. Windows besturingssysteem 64 bit, Windows Server vanaf 2008, Windows 7 / 8 / 10, alternatief Linux
- 5. Java-min. 1.8.25 (inbegrepen)
- 6. Databaseserver MySQL vanaf 5.5.x (bij levering inbegrepen)

#### **Clients**

1. Up-to-date browser met Javascript, b.v. Firefox, Internet Explorer, Chrome, Rand, Safari

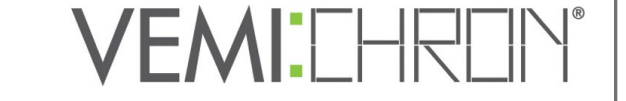

#### Öffnen

- $\bullet$  Als Administrator ausführen
- <span id="page-3-0"></span>1. Download de installatie

Open uw browser en voer het volgende adres in: https://pus-gmbh.eu/downloads/timas\_vemi\_setup.exe Sla het bestand eerst op in een map naar keuze of op het bureaublad.

## <span id="page-3-1"></span>2. Start de installatie

Ga nu naar de map waar u het installatiebestand hebt opgeslagen. Zorg ervoor dat u de installatie start met de **rechtermuisknop "Als administrator uitvoeren".**

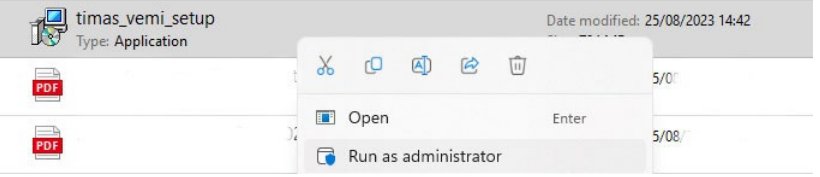

#### <span id="page-3-2"></span>Selecteer taal

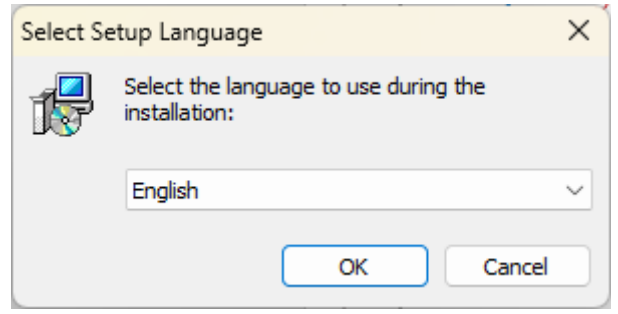

VEMI:CHRON®

## <span id="page-4-0"></span>3. Selecteer folder

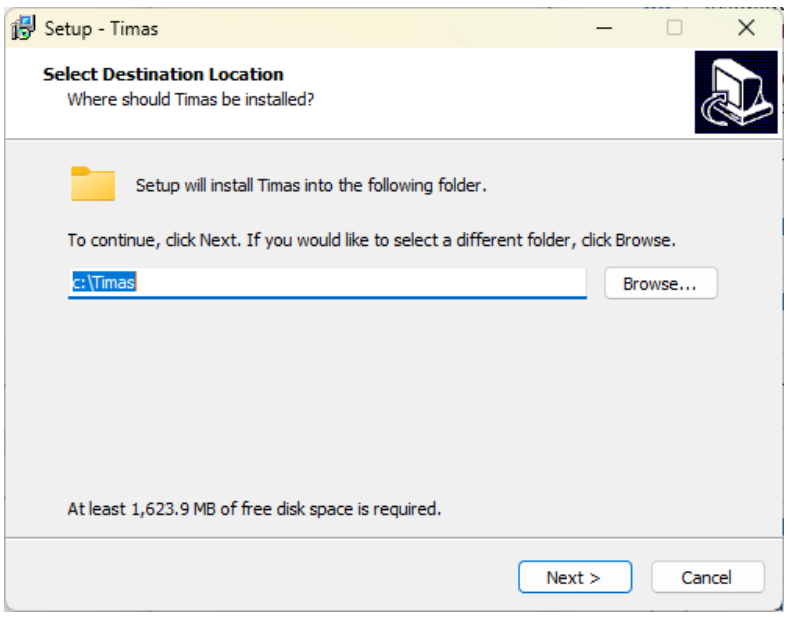

### <span id="page-4-1"></span>4. Kies installatietype

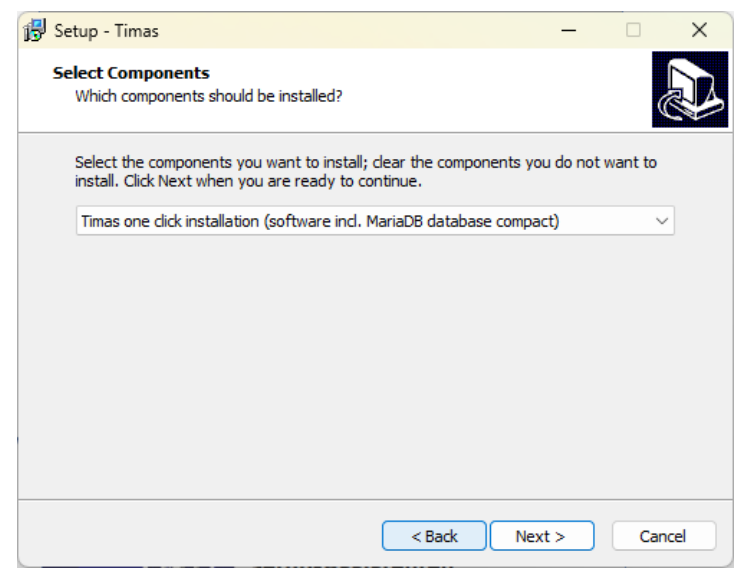

Accepteer de voorgestelde selectie voor een nieuwe installatie.

Indien u op de pc reeds een MySQL database hebt, dient u een andere optie dan de eerste te kiezen om te vookomen dat de databases in conflict komen en er andere poorten worden gebruikt per database. Raadpleeg uw IT verantwoordelijke hiervoor.

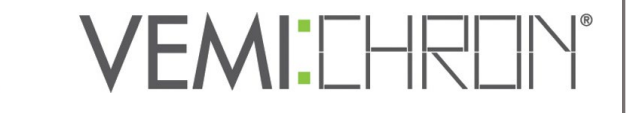

<span id="page-5-0"></span>5. Instaleer

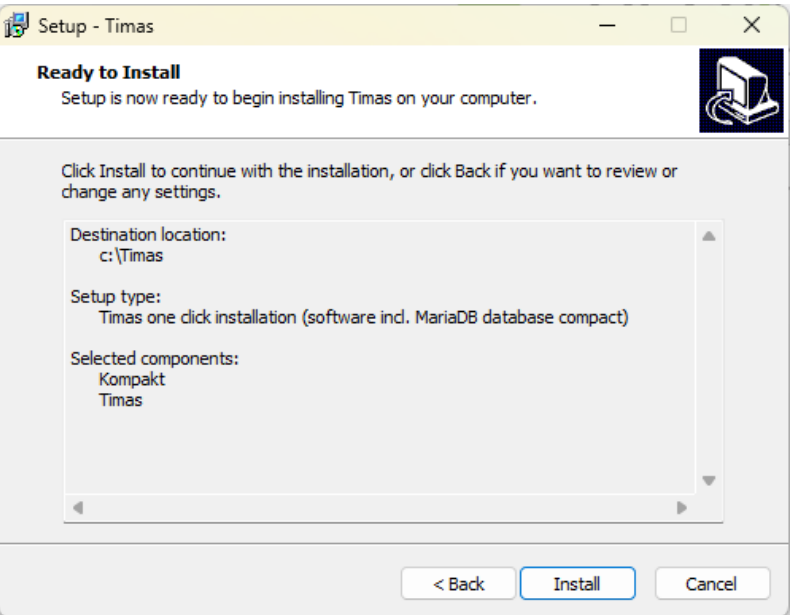

<span id="page-5-1"></span>6. Wacht tot de installatie is voltooid

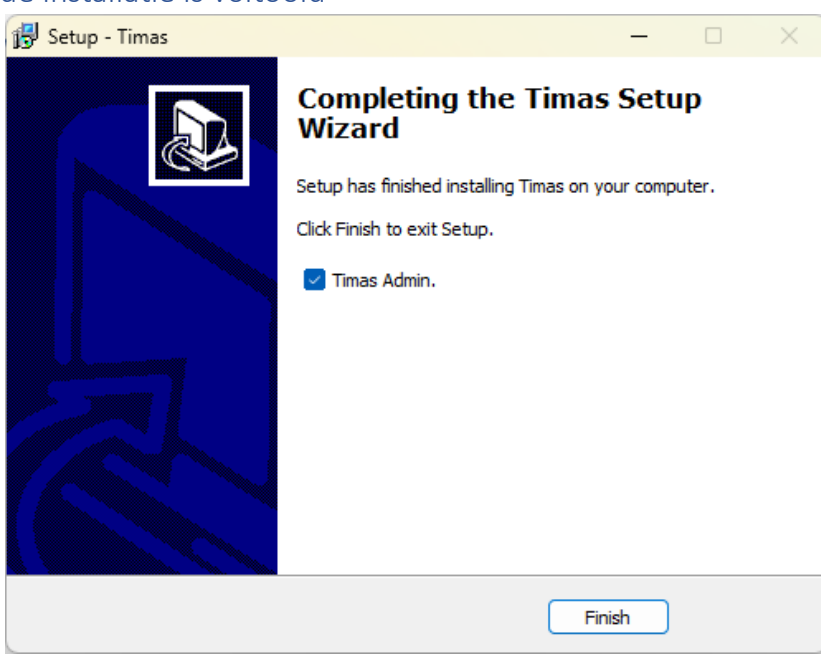

De TiMaS Admin start nu automatisch in het browservenster.

Het inloggen gebeurt met gebruikersnaam **admin** en wachtwoord **password**.

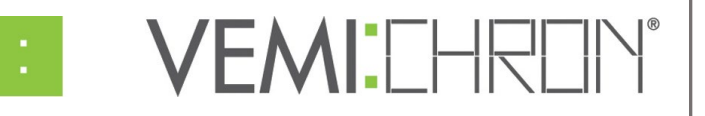

# 4. Licentie activeren

<span id="page-6-0"></span>1. Kies een Licentie

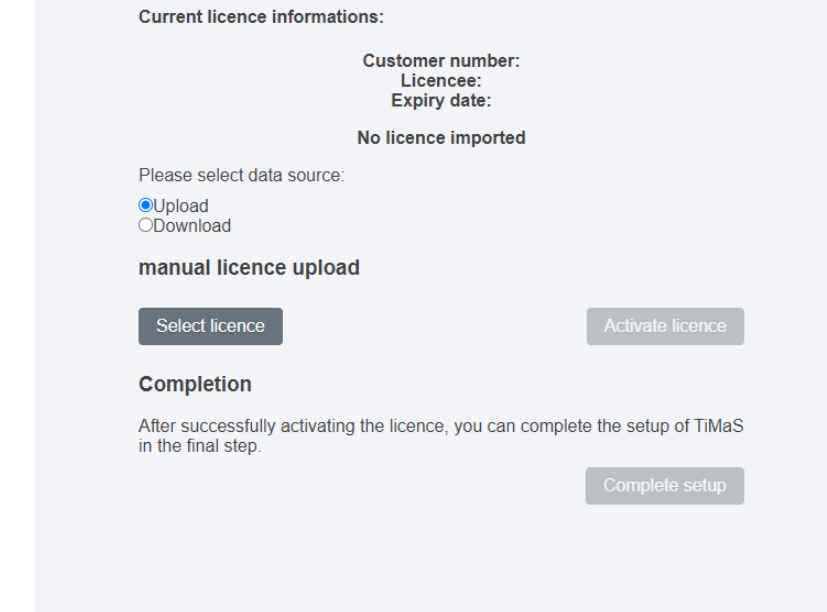

<span id="page-6-1"></span>2. Selecteer licentiebestand

U heeft het licentiebestand per e-mail ontvangen.

Merk op dat het zip-bestand vooraf moet worden uitgepakt.

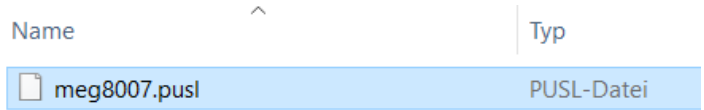

VEMI:CHRON®

#### <span id="page-7-0"></span>3. Licentie activeren

**Aktuelle Lizenzinformation:** 

Kunden-Nummer: Lizenznehmer: Ablaufdatum:

**Keine Lizenz importiert** 

Bitte wählen Sie die Bezugsquelle:

**O** Upload  $\bigcirc$  Download

#### manueller Lizenz-Upload

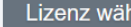

Lizenz wählen | meg8007.pusl (0.027 MByte)

Lizenz aktivieren

#### **Fertigstellung**

Nachdem Sie die Lizenz erfolgreich aktiviert haben, können Sie im abschließenden Schritt die Einrichtung von TiMaS fertigstellen.

#### <span id="page-7-1"></span>4. Setup voltooien

**Aktuelle Lizenzinformation:** 

Kunden-Nummer: meg8007 Lizenznehmer: Ablaufdatum: 31.12.2099

Bitte wählen Sie die Bezugsquelle:

**O** Upload O Download

#### manueller Lizenz-Upload

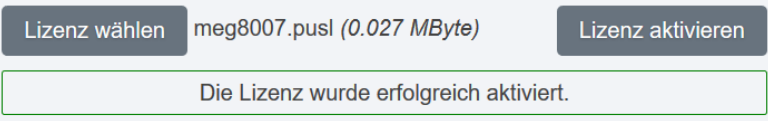

#### Fertigstellung

Nachdem Sie die Lizenz erfolgreich aktiviert haben, können Sie im abschließenden Schritt die Einrichtung von TiMaS fertigstellen.

Einrichtung abschließen

**VEMI:CHROI** 

## 5.Open TiMaS

U kunt op de vermelde link klikken. Deze link werkt echter alleen op de PC / server waarop TiMaS is geïnstalleerd.

Die Einrichtung wurde erfolgreich abgeschlossen. Bitte klicken Sie auf den unteren Link, um TiMaS zu öffnen.

**TiMaS öffnen** 

U kunt ook het IP-adres van uw server of pc invoeren in de browser waarop

TiMaS is geïnstalleerd. U kunt TiMaS nu op elke pc in het netwerk gebruiken via het IP-adres van de server in de browser.

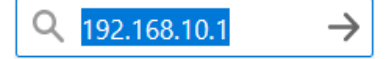

Dit adres kan beschikbaar worden gesteld aan alle gebruikers die TiMaS gaan gebruiken en opgeslagen worden als bladwijzer in de browser.

#### **Waar haal je het IP-adres van de server vandaan?**

Open de netwerkeigenschappen van de pc / server. Noteer het IP-adres dat daar wordt weergegeven IPv4-adres. Neem voor meer informatie contact op met uw systeembeheerder.

# 6. Registratie

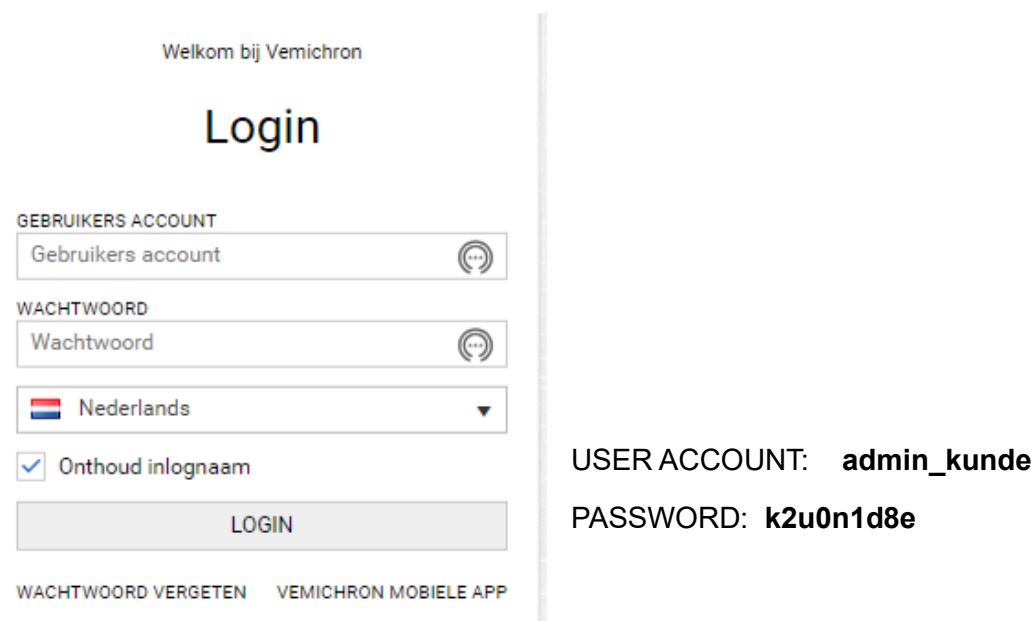

We raden aan om de gebruikersnaam en het wachtwoord onmiddellijk te wijzigen, om ongeoorloofde toegang te voorkomen.

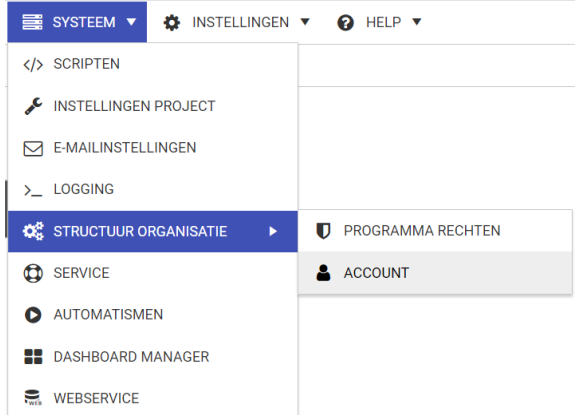

Gelieve admin\_vemichron niet te verwijderen, zodat wij nog aan de database kunnen.

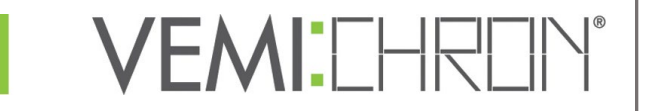

# 7. Registreren van de tijdregistratieterminal

Deze stap is alleen vereist als er hardware terminals zijn geïnstalleerd en al verbonden met uw netwerk.

De functie is alleen beschikbaar op de pc/server waarop TiMaS is geïnstalleerd.

Typ in de browser: http://127.0.0.1:4817/admin/functions .

Voer nu het IP-adres van de terminal en een eventuele benaming in.

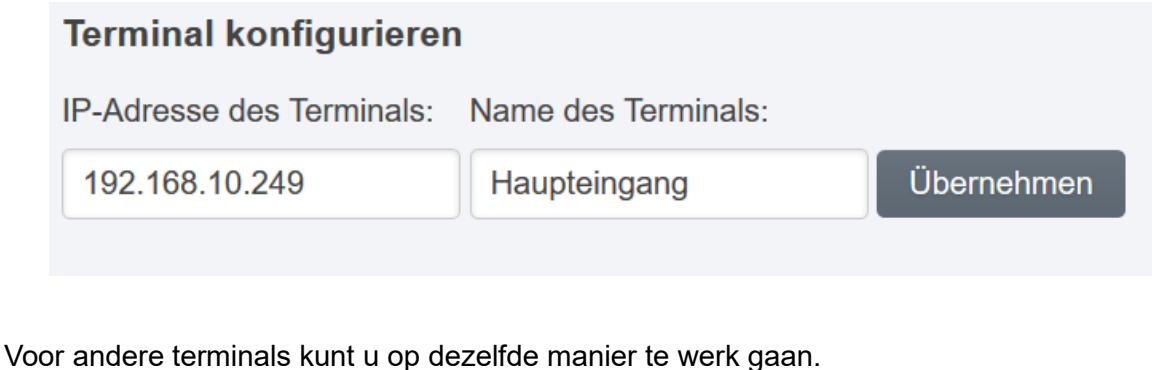

#### **Waar haal je het IP-adres van de terminal vandaan?**

Open het terminalmenu en selecteer het menupunt IP-adres.

Noteer het hier weergegeven IP-adres.

Het IP-adres wordt automatisch opgehaald uit uw netwerk instellingen. Als er geen DHCPserver in uw netwerk is, moet het IP-adres handmatig worden ingesteld.

**VEMI:CHROI** 

Verdere onderwerpen zijn ook direct in TiMaS te vinden via het menu-item **Help**.

**Wat als er iets niet werkt of je vragen hebt?**

Als u vragen heeft, neem dan contact op met onze

Klantenservice via helpdesk@vemichron.eu